# **CFW Communication Driver**

Driver for Serial Communication with CFW Devices

| Contents                                                                                        |   |
|-------------------------------------------------------------------------------------------------|---|
| INTRODUCTION                                                                                    | 2 |
| GENERAL INFORMATION                                                                             |   |
| Device Characteristics<br>Link Characteristics<br>Driver Characteristics<br>Conformance Testing |   |
| INSTALLING THE DRIVER                                                                           | 6 |
| SETTING THE COMMUNICATION PARAMETERS<br>CONFIGURING THE DRIVER WORKSHEETS                       |   |
| EXECUTING THE DRIVER                                                                            |   |
| TROUBLESHOOTING                                                                                 |   |
| SAMPLE APPLICATION                                                                              |   |
| REVISION HISTORY                                                                                |   |

# Introduction

The CFW driver enables communication between the Studio system and Weg CFW devices communicating over Serial, according to the specifications discussed in this document.

This document was designed to help you install, configure, and execute the CFW driver to enable communication with these devices. The information in this document is organized as follows:

- Introduction: Provides an overview of the CFW driver documentation.
- General Information: Provides information needed to identify all the required components (hardware and software) used to implement communication between Studio and the CFW driver.
- Installing the Driver: Explains how to install the CFW driver.
- Configuring the Driver: Explains how to configure the CFW driver.
- Executing the Driver: Explains how to execute the driver to verify that you installed and configured the driver correctly.
- Troubleshooting: Lists the most common error codes for this protocol and explains how to fix these errors.
- **Sample Application**: Explains how to use a sample application to test the CFW driver configuration.
- **Revision History**: Provides a log of all modifications made to the driver and the documentation.

#### >> Notes:

- This document assumes that you have read the "Development Environment" chapter in the Studio *Technical Reference Manual.*
- This document also assumes that you are familiar with the Windows NT/2000/XP environment. If you are unfamiliar with Windows NT/2000/XP, we suggest using the Help feature (available from the Windows desktop Start menu) as you work through this guide.

# **General Information**

This chapter explains how to identify all the hardware and software components used to implement communication between the Studio CFW driver and the CFW devices.

The information is organized into the following sections:

- Device Characteristics
- Link Characteristics
- Driver Characteristics

## **Device Characteristics**

To establish communication, you must use devices with the following specifications:

- Manufacturer: Weg
- Compatible Equipment:
  - CFW-05
  - SCA-04
- Programming Software: None
- Device Runtime Software: None

For a list of the devices used for conformance testing, see "Conformance Testing".

## Link Characteristics

To establish communication, you must use links with the following specifications:

- Device Communication Port: Serial Port
- Physical Protocol: Serial RS232
- Logic Protocol: Proprietary
- Specific PC Board: None

## **Driver Characteristics**

The CFW driver is composed of the following files:

- **CFW.INI**: Internal driver file. You must not modify this file.
- CFW.MSG: Internal driver file containing error messages for each error code. You must not modify this file.
- CFW.PDF: Document providing detailed information about the CFW driver.
- CFW.DLL: Compiled driver.

#### >> Notes:

- All of the preceding files are installed in the /DRV subdirectory of the Studio installation directory.
- You must use Adobe Acrobat<sup>®</sup> Reader<sup>™</sup> (provided on the Studio installation CD-ROM) to view the *CFW.PDF* document.

You can use the CFW driver on the following operating systems:

Windows NT/2K/XP

For a list of the operating systems used for conformance testing, see "Conformance Testing" on page 4.

The CFW driver supports the following registers:

| Register Type   | Length | Write | Read | Bit | Integer | Float | DWord |
|-----------------|--------|-------|------|-----|---------|-------|-------|
| V (Variables)   | 1 Byte | •     | •    | •   | •       | _     | _     |
| P3 (Parameters) | 1 Byte | •     | •    | •   | •       | _     | _     |

# **Conformance Testing**

The following hardware/software was used for conformance testing:

- Driver Configuration:
  - Baud Rate: 9600
  - Data Bits: 8
  - Stop Bits: 1
  - Parity: Even
  - COM Port: COM1
- Cable: According to specifications described in the "Link Characteristics" section.

| Driver  | Studio  | Operating | Equipment |
|---------|---------|-----------|-----------|
| Version | Version | System    |           |
| 1.10    | 6.0     | Win2K     | SCA-04    |

# Installing the Driver

When you install Studio version 5.1 or higher, all of the communication drivers are installed automatically. You must select the driver that is appropriate for the application you are using.

Perform the following steps to select the driver from within the application:

- 1. Open Studio from the **Start** menu.
- 2. From the Studio main menu bar, select File  $\rightarrow$  Open Project to open your application.
- 3. Select Insert  $\rightarrow$  Driver from the main menu bar to open the Communication drivers dialog.
- 4. Select the **CFW** driver from the *Available Drivers* list (as shown in the following figure), and then click the **Select** button.

| Co | mmunica                                             | ation Drivers                                                                                                    | ×         |
|----|-----------------------------------------------------|----------------------------------------------------------------------------------------------------|-----------|
| A  | vailable driv                                       | vers:                                                                                                    |           |
|    | DLL<br>CNS<br>CRDRV<br>CTC<br>CUTL<br>DA100<br>DAVI | Description                                                                                                    | Help      |
|    | DDS<br>DEVN<br>DEVNM                                | DEGUSSA AG, Degussa (NT-2000-9x) [v1.07]<br>Hilscher/Synergetic board - DeviceNet Slave (NT/2000/9x<br>Hilscher/Synergetic board - DeviceNet Master (NT/2000/9 | Select >> |
| S  | elected driv                                        | vers:                                                                                                    |           |
|    | DLL<br>CFW                                          | Description (<br>WEG - CFW (NT-2000-9x) (v1.10)                                                                                                    | >> Remove |
|    |                                                     | ОК                                                                                                    | Cancel    |

**Communication Drivers Dialog Box** 

5. When the CFW driver displays in the Selected Drivers list, click the OK button to close the dialog.

#### Note:

It is not necessary to install any other software on your computer to enable communication between the host and the device.

## Attention:

For safety reasons, you must use special precautions when installing the physical hardware. Consult the hardware manufacturer's documentation for specific instructions in this area.

# **Configuring the Driver**

After opening Studio and selecting the CFW driver, you must configure the driver. Configuring the CFW driver is done in two parts:

- Specifying communication parameters
- Defining tags and controls in the STANDARD DRIVER SHEETs (or Communication tables)

Worksheets are divided into two sections, a *Header* and a *Body*. The fields contained in these two sections are standard for all communications drivers — except the **Station**, **Header**, and **Address** fields, which are driver-specific. This document explains how to configure the **Station**, **Header**, and **Address** fields only.

#### Note:

For a detailed description of the Studio STANDARD DRIVER SHEETs, and information about configuring the standard fields, review the product's *Technical Reference Manual*.

## Setting the Communication Parameters

Use the following steps to configure the communication parameters, which are valid for all driver worksheets configured in the system:

- 1. From the Studio development environment, select the Comm tab located below the Workspace.
- 2. Click on the Drivers folder in the Workspace to expand the folder.
- 3. Right-click on the CFW subfolder. When the pop-up menu displays (as shown in the following figure), select the **Settings** option.

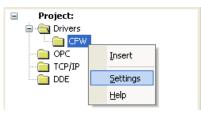

Select Settings from the Pop-Up Menu

The CFW: Communications Parameters dialog displays (as follows).

| 🛗 CFW: Com                                                            | municati                       | on P        | Parameters 🛛 🛛                            |
|-----------------------------------------------------------------------|--------------------------------|-------------|-------------------------------------------|
| COM:<br>Baud Rate:<br>Data Bits:<br>Stop Bits:<br>Parity:<br>Station: | COM2<br>9600<br>8<br>1<br>None | ×<br>×<br>× | OK<br>Cancel<br>Advanced                  |
| Long 1:<br>0<br>Long 2:<br>0                                          |                                |             | Type of Equipment:<br>SCA-04<br>String 2: |

**Communication Parameters Dialog** 

4. Specify the custom parameters as noted in the following table:

| Parameters        | Default Values | Valid Values                    | Description                                                                               |
|-------------------|----------------|---------------------------------|-------------------------------------------------------------------------------------------|
| Station           | 0              | 0-31                            | Devices identification numbers.<br>0 for Point-to-Point communication<br>31 for Broadcast |
| Type of Equipment | -              | CFW-05<br>SCA-04<br>Other types | Type of equipment                                                                         |

### Note:

The device must be configured with *exactly the same* parameters that you configured in the *CFW Communication Parameters* dialog.

5. Click the **Advanced** button on the *Communication Parameters* dialog to open the *Advanced Settings* dialog and configure the settings that are necessary.

#### Notes:

- Do not change any of the other *Advanced* parameters at this time. You can consult the Studio *Technical Reference Manual* for information about configuring these parameters for future reference.
- Generally, you must change the Advanced parameter settings if you are using a DCE (Data Communication Equipment) converter (232/485, for example), modem, and so forth between the PC, driver, and the host. You must be familiar with the DCE specifications before adjusting these configuration parameters.

## Configuring the Driver Worksheets

This section explains how to configure the *STANDARD DRIVER SHEETs* (or communication tables) to associate application tags with the device addresses. You can configure multiple Driver Worksheets — each of which is divided into a *Header* section and *Body* section.

## Configuring the STANDARD DRIVER SHEET

Use the following steps to create a new STANDARD DRIVER SHEET:

- 1. From the Studio development environment, select the Comm tab, located below the Workspace pane.
- 2. In the *Workspace* pane, expand the *Drivers* folder and right-click the *CFW* subfolder.
- 3. When the pop-up menu displays (as shown in the following figure), select the **Insert** option.

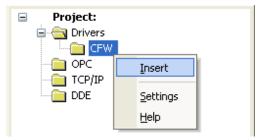

Inserting a New Worksheet

#### Note:

To optimize communication and ensure better system performance, you must tie the tags in different driver worksheets to the events that trigger communication between each tag group and the period in which each tag group must be read or written. Also, we recommend configuring the communication addresses in sequential blocks to improve performance.

| Descriptio       | on:    |                |            |               |          |             |         |
|------------------|--------|----------------|------------|---------------|----------|-------------|---------|
| Driver te:       | st     |                |            |               | 🗌 Increa | se priority |         |
| Read Trig        | gger:  | Enable Read v  | vhen Idle: | Read Comp     | leted:   | Read !      | Status: |
| Rd               |        |                |            |               |          |             |         |
| Write Trig<br>Wr | gger:  | Enable Write o | n Tag Char | nge: Write Co | mpleted: | Write 9     | itatus: |
| Station:         |        | Header:        |            |               |          |             |         |
| 1                |        | V02            |            |               |          | Mir         |         |
|                  |        |                |            |               |          | Ma          | 85      |
|                  | Тас    | ( Name         | ŀ          | Address       |          | Div         | Add     |
| 1                | Tag[1] |                | 1.0        |               |          |             |         |
| 2                | Tag[2] |                | 1.1        |               |          |             |         |
| 3                | Tag[3] |                | 1.2        |               |          |             |         |
| 4                | Tag[4] |                | 1.3        |               |          |             |         |
| 5                | Tag(5) |                | 1.4        |               |          |             |         |
| 6                | Tag[6] |                | 1.5        |               |          |             |         |
| 7                | Tag[7] |                | 1.6        |               |          |             |         |
| 8                | Tag[8] |                | 1.7        |               |          |             |         |

The STANDARD DRIVER SHEET displays (similar to the following figure).

### STANDARD DRIVER SHEET

In general, all parameters on the Driver Worksheet (except the **Station**, **Header**, and **Address** fields) are standard for all communication drivers, but they will not be discussed in this document. For detailed information about configuring the standard parameters, consult the Studio *Technical Reference Manual*.

- 4. Use the following information to complete the **Station**, **Header**, and **Address** fields on this worksheet.
  - Station field: Specify the device using the following syntax:

<PLC ID>

Where:

- PLC ID is the PLC identification number (from 0 to 31).
- Header field: Use the information in the following table to define the type of variables that will be read from or written to the device.

These variables must comply with the following syntax:

<Register Type>:<Reference> (For example: V02 or P308)

Where:

- Register Type is the register type. (V or P3)
- Reference is the reference of register type (must have two digits).

After you edit the **Header** field, Studio checks the syntax to determine if it is valid. If the syntax is incorrect, Studio automatically inserts the default value in the **Header** field.

Also, you can type a tag string in brackets {Tag} into the Header field, but you must be certain that the tag's value is correct and that you are using the correct syntax, or you will get an invalid Header error.

The following table lists all of the data types and address ranges that are valid for the CFW driver.

• Address field: Use this field to associate each tag to its respective device address.

Type the tag from your application database into the **Tag Name** column. This tag will receive values from or send values to an address on the device. The address must comply with the following syntax:

```
<Address>. [Bit] (For example: 10, 20, 40, 10.5)
```

Where:

- Address is the Byte number of register type configured in the Header field.
- Bit (optional parameter) is the bit number to be read from or written to the device.

| Basic Variables (V)                                   |         |                                                                |  |  |  |
|-------------------------------------------------------|---------|----------------------------------------------------------------|--|--|--|
| Register Reference                                    | Address | Comments                                                       |  |  |  |
| V00 (Indication of the converter model – read)        | 0       | Indication of the converter model                              |  |  |  |
|                                                       | 0       | Error State                                                    |  |  |  |
|                                                       | 1.0     | if 0, set for inactive ramp<br>if 1, set for active ramp       |  |  |  |
|                                                       | 1.1     | if 0, set for inactive general<br>if 1, set for active general |  |  |  |
|                                                       | 1.2     | if 0, counterclockwise<br>if 1, clockwise                      |  |  |  |
| V02 (indication of the state of the converter - read) | 1.3     | if 0, inactive JOG<br>if 1, active JOG                         |  |  |  |
|                                                       | 1.4     | if 0, local<br>if 1, remote                                    |  |  |  |
|                                                       | 1.5     | if 0, without sub<br>if 1, with sub                            |  |  |  |
|                                                       | 1.6     | if 0, manual<br>if 1, automatic                                |  |  |  |
|                                                       | 1.7     | if 0, without error<br>if 1, with error                        |  |  |  |
| V/02 (Colorition of logical command with)             | 0.0     | if 0, deactivate for ramp<br>if 1, activate for ramp           |  |  |  |
| V03 (Selection of logical command - write)            | 0.1     | if 0, deactivate for general<br>if 1, activate for general     |  |  |  |

|                                                        |         | Basic Variables (V)                                                                |
|--------------------------------------------------------|---------|------------------------------------------------------------------------------------|
| Register Reference                                     | Address | Comments                                                                           |
|                                                        | 0.2     | if 0, counterclockwise<br>if 1, clockwise                                          |
|                                                        | 0.3     | if 0, inactive JOG<br>if 1, active JOG                                             |
|                                                        | 0.4     | if 0, local<br>if 1, remote                                                        |
|                                                        | 0.5     | Not used                                                                           |
|                                                        | 0.6     | Not used                                                                           |
|                                                        | 0.7     | If in error state, change from 0 to 1 in this bit causes "reset" in the converter. |
|                                                        | 1.0     | If 1, block for ramp                                                               |
|                                                        | 1.1     | If 1, block for general                                                            |
|                                                        | 1.2     | If 1, rotation direction                                                           |
|                                                        | 1.3     | If 1, JOG                                                                          |
|                                                        | 1.4     | If 1, local/remote                                                                 |
|                                                        | 1.5     | Not used                                                                           |
|                                                        | 1.6     | Not used                                                                           |
|                                                        | 1.7     | Converter "reset"                                                                  |
| V04 (Reference of frequency for Serial-<br>read/write) | 0       | Reference of frequency for Serial                                                  |
|                                                        | 0.0     | If 1, local reference via Serial                                                   |
|                                                        | 0.1     | If 1, local selection of direction of rotation via Serial                          |
|                                                        | 0.2     | If 1, local Turn on/Turn off via Serial                                            |
|                                                        | 0.3     | If 1, local JOG via Serial                                                         |
| V05 (Commands activated for Serial - read)             | 0.4     | If 1, remote reference via Serial                                                  |
|                                                        | 0.5     | If 1, remote selection of direction of rotation via Serial                         |
|                                                        | 0.6     | If 1, remote Turn on/Turn off via Serial                                           |
|                                                        | 0.7     | If 1, remote JOG via Serial                                                        |
|                                                        | 1       | If 1, selection of local/remote via Serial                                         |

| Parameters of Serial Communications (P3) |   |                                                                                              |  |  |  |  |  |
|------------------------------------------|---|----------------------------------------------------------------------------------------------|--|--|--|--|--|
| Register Reference Address Comments      |   |                                                                                              |  |  |  |  |  |
| P307 (Baud rate)                         | 0 | 0 - Serial deactivated<br>1 - 300<br>2 - 600<br>3 - 1200<br>4 - 2400<br>5 - 4800<br>6 - 9600 |  |  |  |  |  |
| P308 (Converter ID)                      | 0 | 1 - 30                                                                                       |  |  |  |  |  |

# **Executing the Driver**

After adding the CFW driver to a project, Studio sets the project to execute the driver automatically when you start the run-time environment.

To verify that the driver run-time task is enabled and will start correctly, perform the following steps:

1. Select  $Project \rightarrow Status$  from the main menu bar.

The Project Status dialog box displays, as follows.

| Project Status              |        |           |                  |
|-----------------------------|--------|-----------|------------------|
| Execution Tasks Information |        |           |                  |
| Task                        | Status | Startup   |                  |
| 🔜 Background Task           |        | Automatic | Start            |
| 📑 🗟 Database Spy            |        | Manual    |                  |
| DDE Client Runtime          |        | Manual    | Stop             |
| The DDE Server              |        | Manual    | 0                |
| 👬 Driver Runtime            |        | Automatic |                  |
| 📖 LogWin                    |        | Manual    |                  |
| 🗒 ODBC Runtime              |        | Manual    | Start <u>u</u> p |
| CPC Client Runtime          |        | Manual    |                  |
| Studio Scada OPC Server     |        | Manual    |                  |
| 💓 TCP/IP Client Runtime     |        | Manual    |                  |
| M TCP/IP Server             |        | Manual    |                  |
| Viewer                      |        | Automatic |                  |
|                             |        |           |                  |
|                             |        |           |                  |
| L                           |        |           |                  |
|                             |        |           | OK               |

Project Status Dialog Box

- 2. Verify that the Driver Runtime task is set to Automatic.
  - If the setting is correct, click **OK** to close the dialog box.
  - If the Driver Runtime task is set to Manual, select the Driver Runtime line. When the Startup button becomes active, click the button to toggle the *Startup* mode to Automatic.
- 3. Click **OK** to close the *Project Status* dialog.
- 4. Start the application to run the driver.

# Troubleshooting

If the CFW driver fails to communicate with the device, the tag you configured for the **Read Status** or **Write Status** fields will receive an error code. Use this error code and the following table to identify the failure that occurred.

| Error Code | Description     | Possible Causes                                             | Procedure to Solve                                                                                                    |
|------------|-----------------|-------------------------------------------------------------|----------------------------------------------------------------------------------------------------|
| 0          | ОК              | Communication without problems                              | None required.                                                                                                    |
| 2          | NACK            | Message too big or invalid message                          | Check the address to be sure it exists on the device.<br>Check the equipment state.<br>Check the communication parameters for the device<br>and the Studio software. |
| 3          | Invalid Message | Receive a corrupted message. Message without '=' character. | Check cable wiring.                                                                                                    |

## Tip:

You can verify communication status using the Studio development environment *Output* window (*LogWin* module). To establish an event log for Field Read Commands, Field Write Commands, and Serial Communication, right-click in the *Output* window. When the pop-up menu displays, select the option to set the log events. If you are testing a Windows CE target, you can use the Remote LogWin of Studio (Tools  $\rightarrow$  Remote Logwin) to get the log events from the target unit remotely.

If you are unable to establish communication with the PLC, try to establish communication between the PLC Programming Tool and the PLC. Quite frequently, communication is not possible because you have a hardware or cable problem, or a PLC configuration error. After successfully establishing communication between the device's Programming Tool and the PLC, you can retest the supervisory driver.

To test communication with Studio, we recommend using the sample application provided rather than your new application.

If you must contact us for technical support, please have the following information available:

- Operating System (type and version): To find this information, select Tools → System Information.
- Studio version: To find this information, select  $Help \rightarrow About$ .
- Driver Version: To find this information, read the full description of the driver on the Communication Drivers Dialog Box.
- Communication Log: Displays in the Studio Output window (or LogWin window) when the driver is running. Be sure to enable the Field Read Commands, Field Write Commands, and Serial Communication for the LogWin window.
- Device Model and Boards: Consult the hardware manufacturer's documentation for this information.

# Sample Application

You will find a sample application for drivers in the /COMMUNICATION EXAMPLES/<Driver Name> directory. We strongly recommend that you check for a sample application for this driver and use it to test the driver before configuring your own customized application, for the following reasons:

- To better understand the information provided in each section of this document.
- To verify that your configuration is working satisfactorily.
- To certify that the hardware used in the test (device, adapter, cable, and PC) is working satisfactorily before you start configuring your own, customized applications.

Note: This application sample is not available for all drivers.

Use the following procedure to perform the test:

- 1. Configure the device's communication parameters using the manufacturer's documentation.
- 2. Open and execute the sample application.

👌 Tip:

You can use the sample application screen as the maintenance screen for your custom applications.

# **Revision History**

| Doc.<br>Revision | Driver<br>Version | Author            | Date     | Description of changes                            |
|------------------|-------------------|-------------------|----------|---------------------------------------------------|
|                  | 1.04              | Roberto V. Junior | Dec/1998 | Fix problem with Timeout.                         |
|                  | 1.06              | Roberto V. Junior | Feb/1999 | Include Retries in SendMessage                    |
|                  | 1.09              | Roberto V. Junior | Sep/2003 | Included new equipment SCA.                       |
| А                | 1.10              | Fábio H.Y. Komura | May/2004 | Fix problem when a corrupted message is received. |